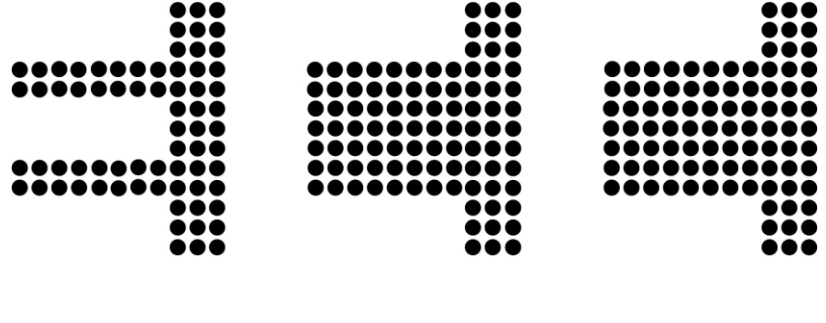

## **ELECTRONIC CHART CENTRE**

# **Overlap Checker & ENC Coverage User Manual**

Document date: 01.01.2015

## **Contents**

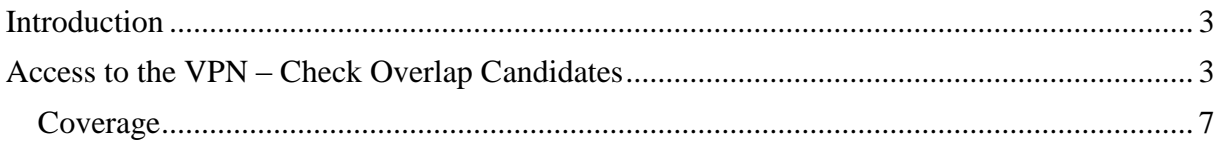

#### <span id="page-2-0"></span>**Introduction**

The Overlap Checker gives you the possibility to check for ENC data overlap between all ENC cells in the same usage band in the PRIMAR database. You can create report on individual ENC cells and also on country level.

If you need full overview of the coverage of all available cells in each usage band, that can be found in the "Coverage" menu.

PRIMAR recommend the users to use one of the following internet browsers; Internet Explorer 9+, Google Chrome, Safari or Mozilla Firefox.

### <span id="page-2-1"></span>**Access to the VPN – Check Overlap Candidates**

The "Check Overlap Candidates" tool is available via the VPN which is available from the PRIMAR web site: [www.primar.org](http://www.primar.org/). Direct address is: <https://services.ecc.no/primar/portal/> This address leads you to the Maritime Digital Channel.

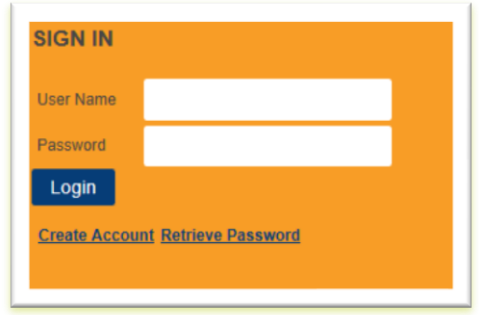

Sign in menu

The VPN uses a secure ID system for secure login to its services. PRIMAR will provide you with a Username and password to access the services. When login to the PRIMAR services for the first time you must use the user name and the password provided. It is recommended that you change your password after the first login. The password can be changed by selecting the tab My Page – Edit My Profile.

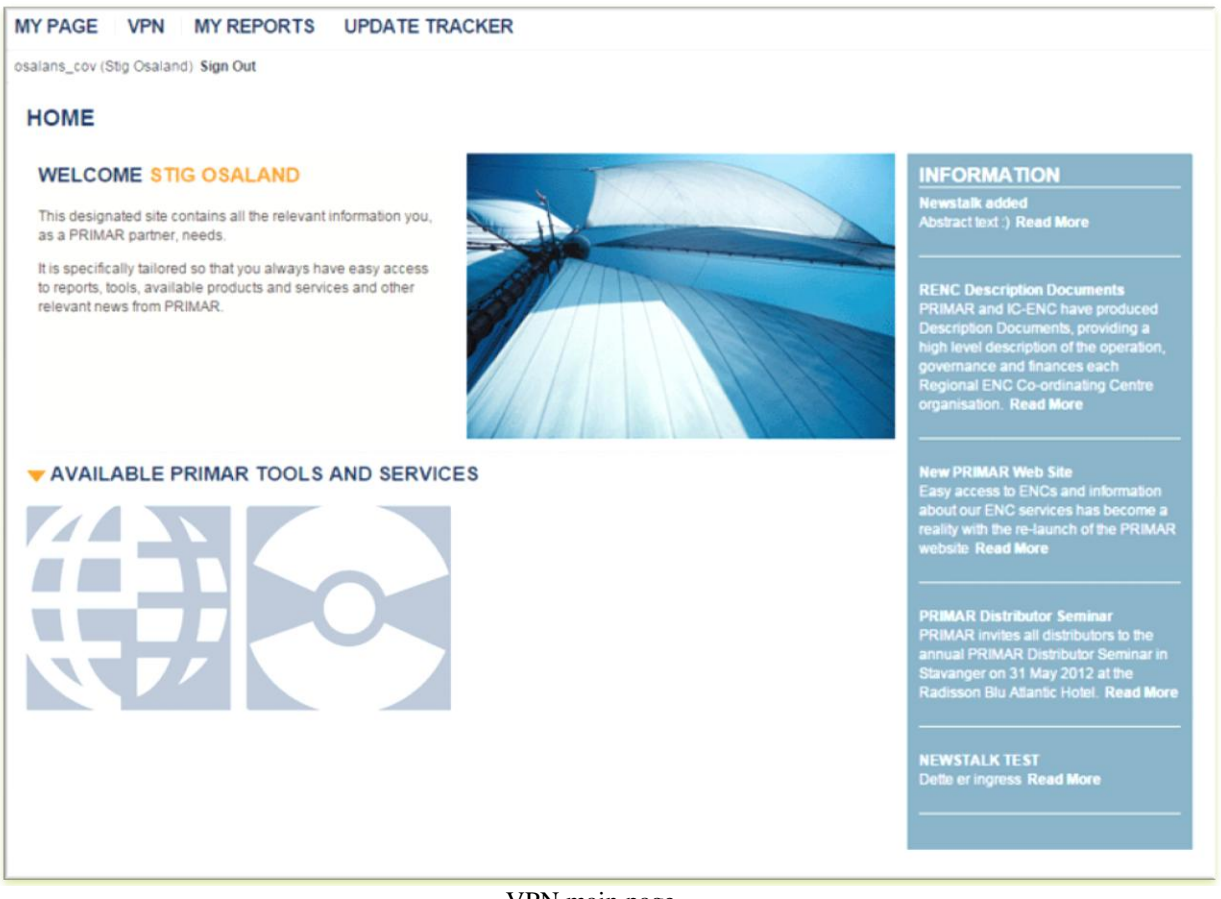

VPN main page

In the Data Management menu under the VPN tag you will get access to "Check Overlap Candidates". Click on "Check Overlap Candidates" and you will get access to search for ENC data overlap for all data in the PRIMAR database. Choose the country that you would like to check by clicking in the search field and then click "Find Overlaps"

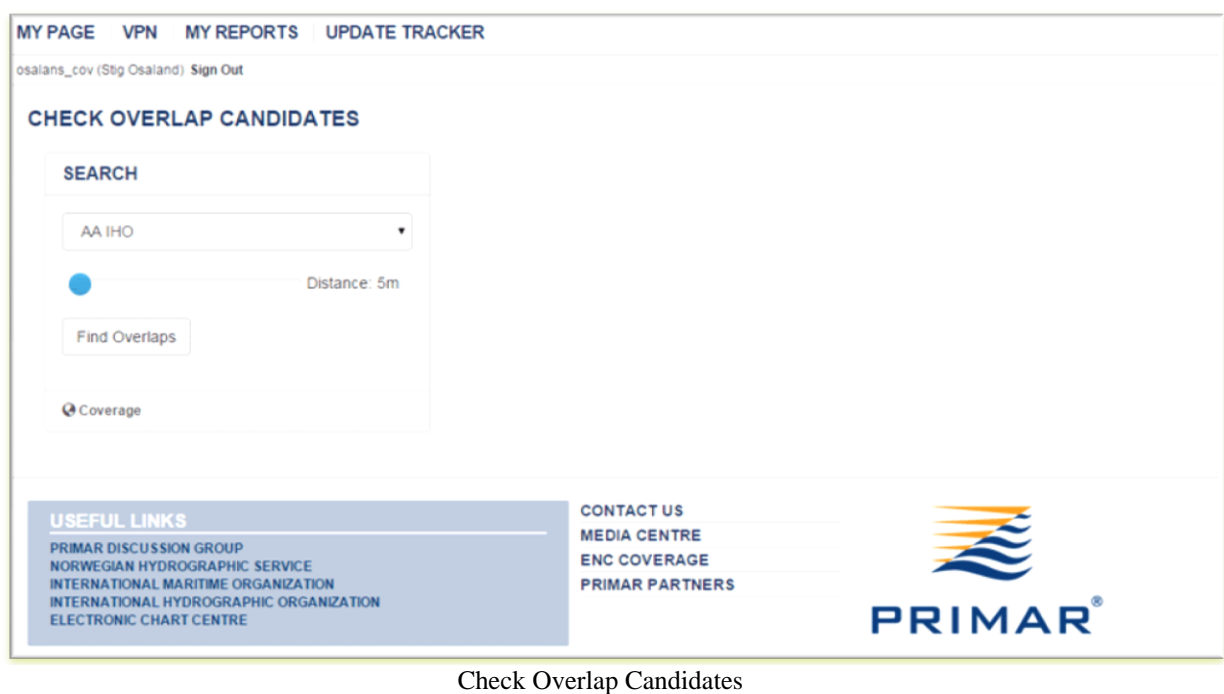

Copyright © 2015 ECC AS Page 4

By clicking on the "Print" icon in the upper right corner you will get a pdf file of the list shown.

If you want to check one of the reported cells further you have to click on the ENC cell name and you will then have possibility to measure the overlap, highlight the overlap and also to print a pdf file report of the overlap.

| <b>RESULTS</b><br>Title<br>NO1A3000<br>Norskehavet<br><b>NO2A0404</b><br>Nordsjøen<br>NO2A2852<br>Osthavet<br>NO2A3252<br>Nordkappbanken<br>NO2A3268<br>Skolpenbanken<br>NO2A3668<br>Barentshavet<br><b>NO2A4068</b><br>Barentshavet | Overlapping Cells<br>DE110000 DK1GEAST DK1GNORT DK1NORSO IT100360<br>DK2NORSO<br>RU2OOKG9<br>RU2OOKG9<br>RU2OOKG9<br>RU2OOK09 RU2P9KE9 | <b>A</b> Print |
|----------------------------------------------------------------------------------------------------|----------------------------------------------------------------------------------------------------|----------------|
|                                                                                                    |                                                                                                    |                |
|                                                                                                    |                                                                                                    |                |
|                                                                                                    |                                                                                                    |                |
|                                                                                                    |                                                                                                    |                |
|                                                                                                    |                                                                                                    |                |
|                                                                                                    |                                                                                                    |                |
|                                                                                                    |                                                                                                    |                |
|                                                                                                    |                                                                                                    |                |
|                                                                                                    | RU2P9KE9                                                                                                    |                |
| <b>NO2A4468</b><br>Barentshavet                                                                                                    | RU2P9KE9                                                                                                    |                |
| NO2B0412<br>Skagemak                                                                                                    | DK2NORSO                                                                                                    |                |
| NORSKERENNA                                                                                                    | GB2C2182                                                                                                    |                |
| Oslofjorden                                                                                                    | N12TEST1                                                                                                    |                |
| Vestandet                                                                                                    | NO3Y0808                                                                                                    |                |
| unknown                                                                                                    | N0380808                                                                                                    |                |
|                                                                                                    |                                                                                                    |                |
| <b>MEDIA CENTRE</b>                                                                                                    | $R_{\text{PRIMAR}}$                                                                                                    |                |
|                                                                                                    | NO2B0800<br>NO280820<br><b>NO3B0808</b><br>NO3Y0808<br><b>CONTACT US</b>                                                               |                |

Overlap list for chosen country

Functionality for distance measuring, highlighting, printing and zoom in/out is available in the upper left corner of the chart view. To pan the chart uses drag and drop by clicking the left mouse button.

**Distance measuring:** Click on the "Distance" icon left click mouse button on start point, move cursor to end point and left click mouse button once more. The distance between the two points is being measured. To "remove" measurement click on the "X" next to the measured distance.

**Pan function:** click somewhere in the chart and drag to wanted position. The left/right/up/down arrows on the keyboard can also be used to navigate the chart. Zoom function: The +/- button can be used to zoom in/out, also the mouse scroll button can be used.

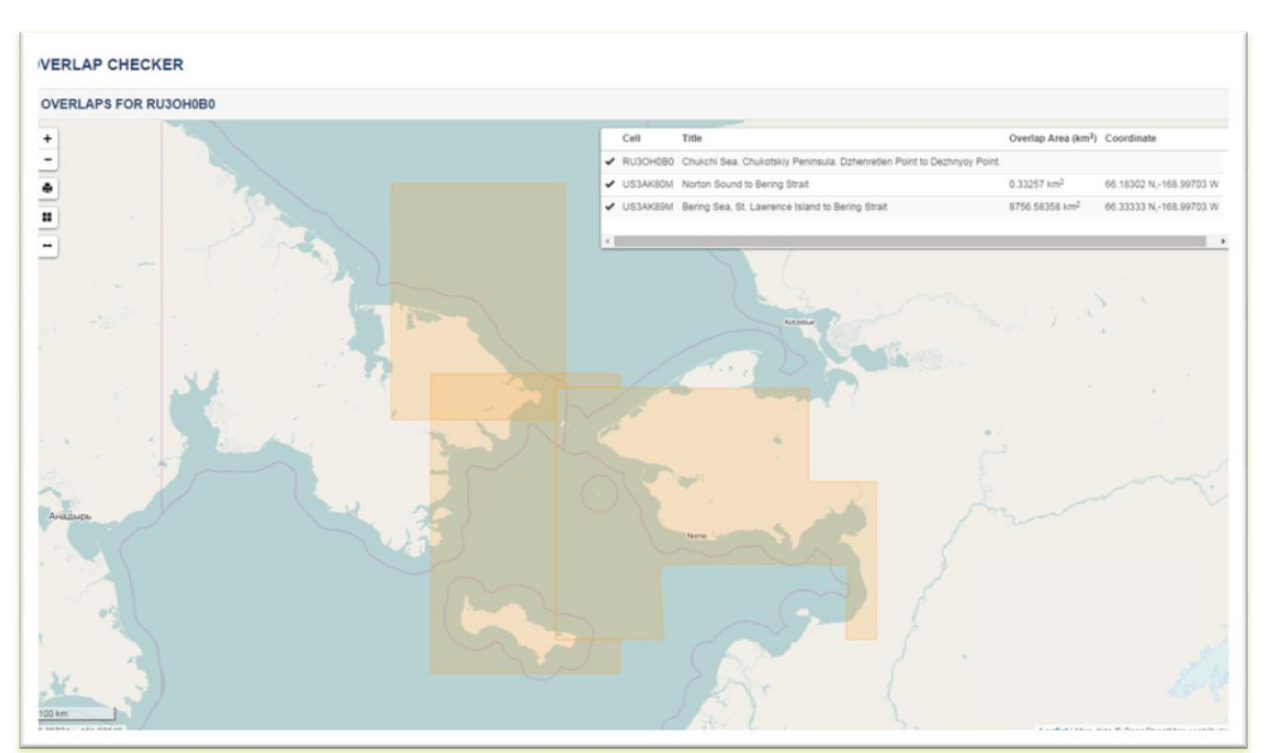

Check Overlap

H

**Highlight Overlaps:** By clicking on the button Highlight overlaps the overlapping coverage will be marked in the chart view. In the list of overlapping cells, the column "Overlap Area (km2)" show a calculated size of overlapping areas.

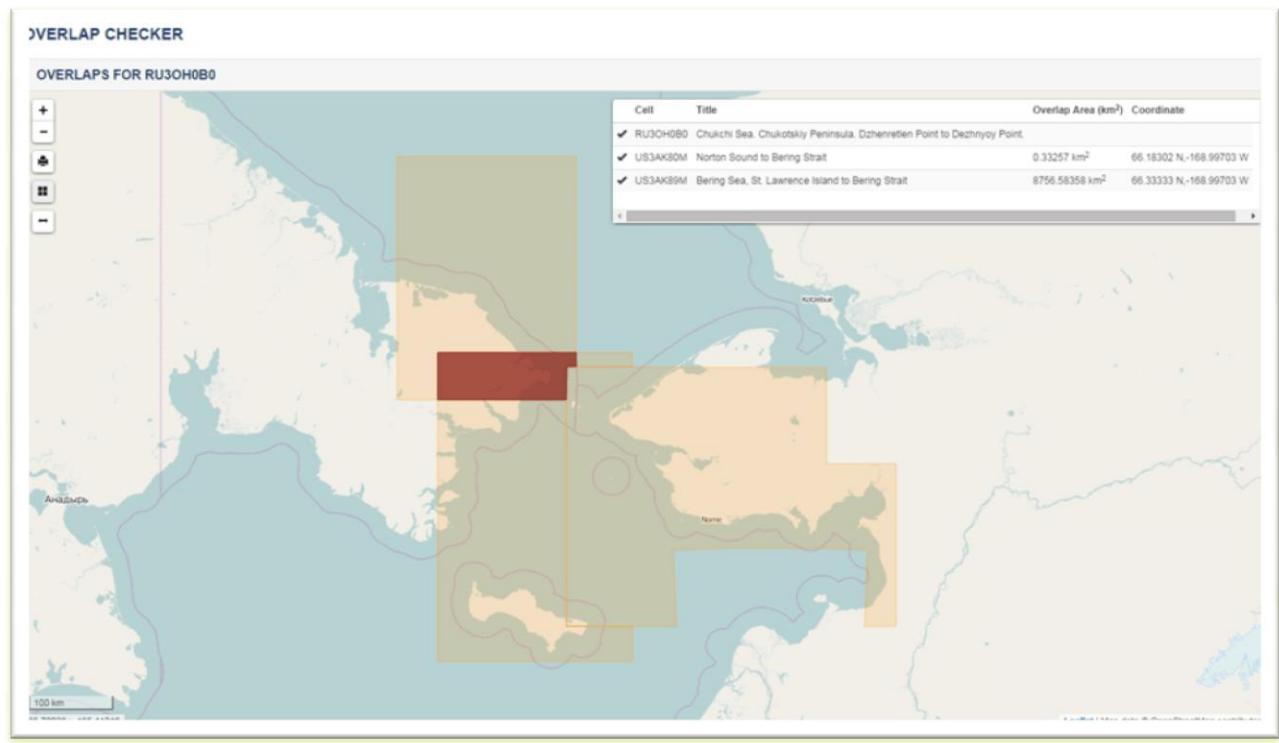

Show Overlap

e,

**Printable version:** There is a possibility to create a PDF-file by clicking on the Print icon. The report contains a graphical image of the overlapping ENCs, the calculated size and coordinates references of overlapping areas.

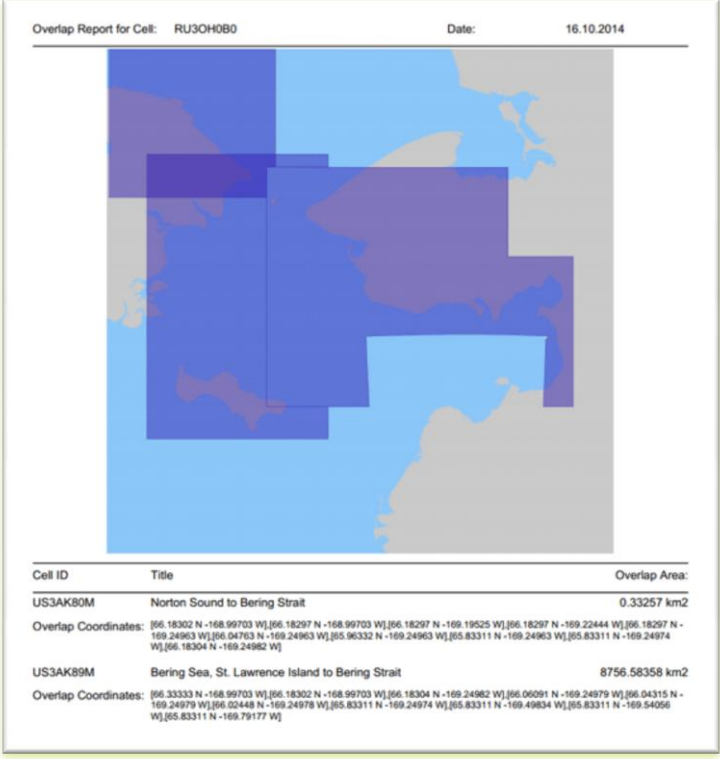

PDF report

#### <span id="page-6-0"></span>**Coverage**

In the main menu you have the coverage option under VPN tag . If you click on the "coverage" button you will get access to view the coverage of all ENC cells in the PRIMAR database. In released view you will see all ENCs available from PRIMAR, and in the prereleased view you will see all the ENC cells that are in the validation process and soon will be released.

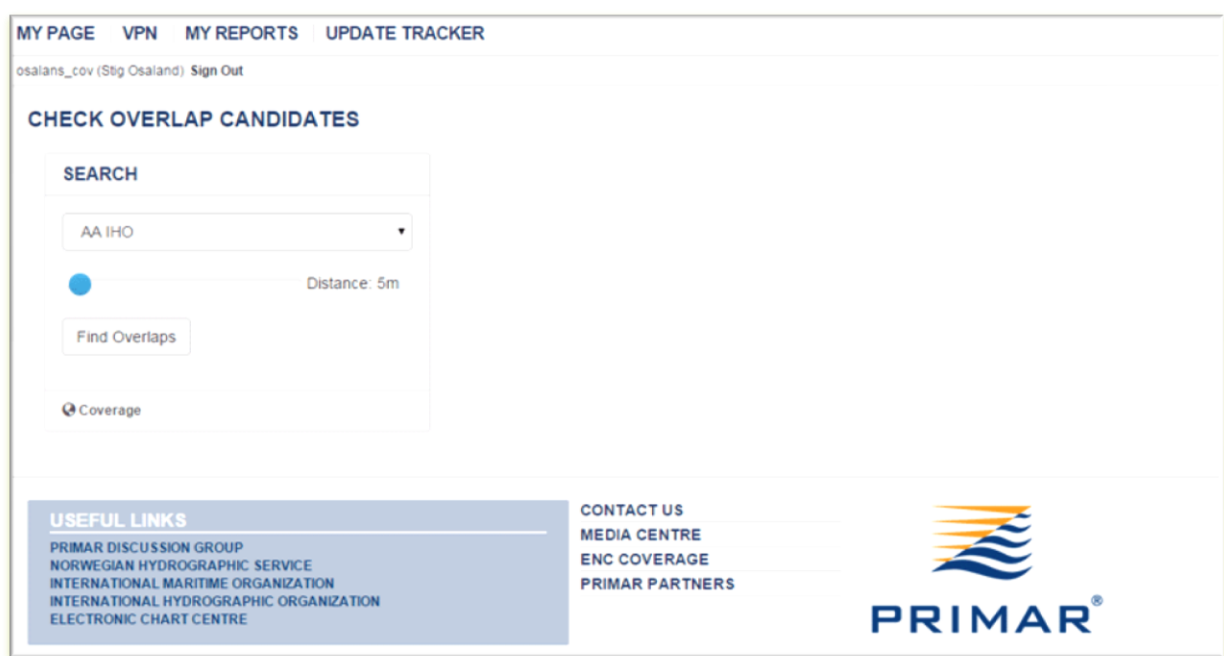

This chart view shows the coverage for all data available depending on the options chosen. It is possible to zoom in/out and pane around using +/- or drag and drop by using the left mouse button.

The Prerelease Layer shows the coverage for all ENCs in the pre-released database, this option is default. To activate all ENCs in the released database click on Release layer and the relevant usage band then the chart view shows coverage for all ENCs available in the PRIMAR database. It is possible to turn the usage band on and off by clicking in the "boxes".

If you click on cells available in the released/prerelease database the cell names and relevant cell information will pop up. Title is not available for cells that are not in the service yet.

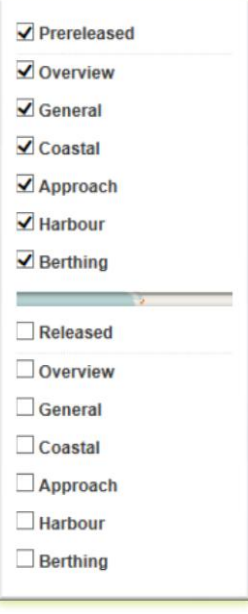

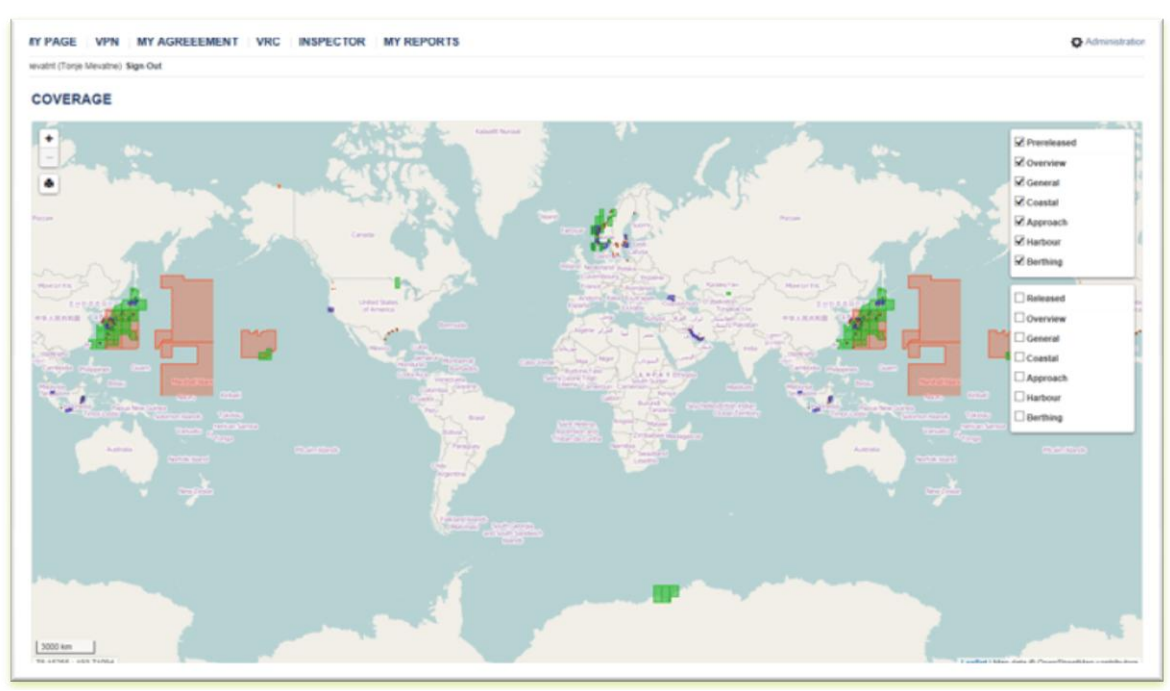

Coverage overview

If you would like to get more information about a cell, you can click on the ENC cell in the chart view. You will then get the cell name, edition and update number and title of the cell information in the pick report.

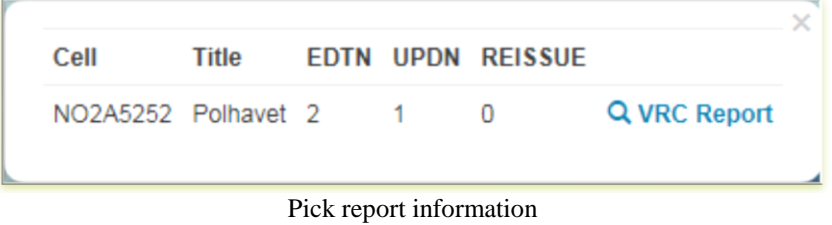

If you need to print from the coverage view, that can be done by creating a png file by clicking on the print icon in the upper left corner.

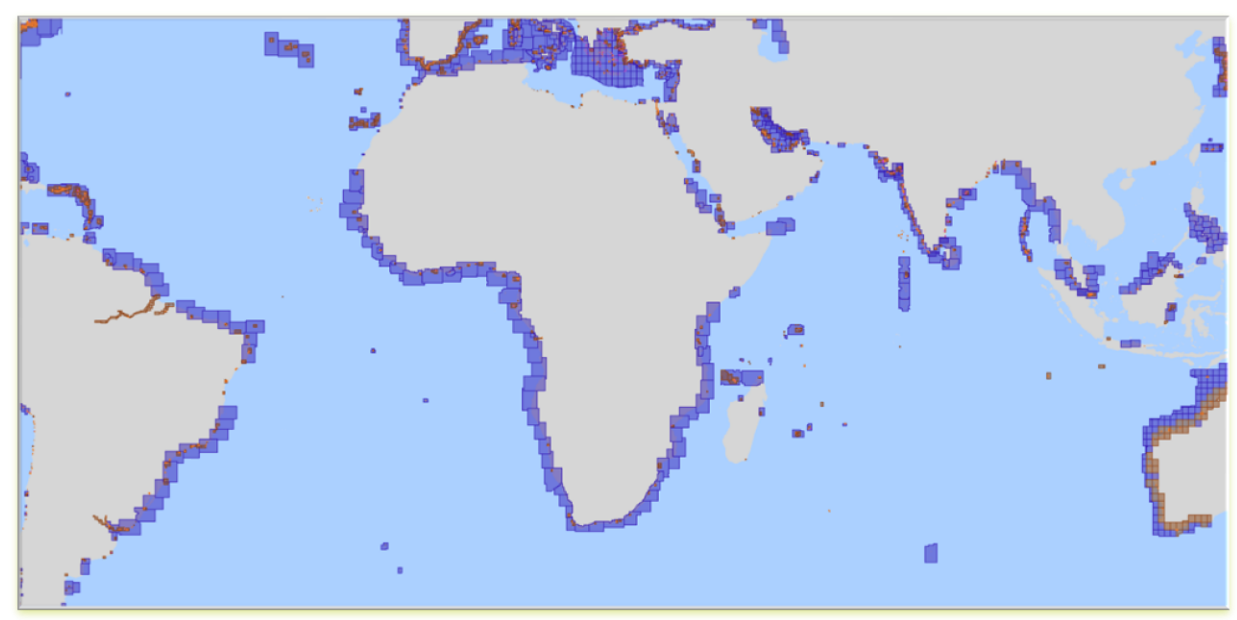

Print of coastal and approach coverage